# **15. Configurazione personale**

University Planner consente ad ogni utente di poter personalizzare alcuni aspetti dell'applicativo al fine di poter lavorare meglio. Alcune personalizzazioni sono gestiste a livello di ateneo, altre invece sono a discrezione del singolo utente.

Per visualizzare le configurazioni applicate da UP basta cliccare sul proprio nome utente (menu orizzontale, in alto a destra). Si apre un piccolo menu.

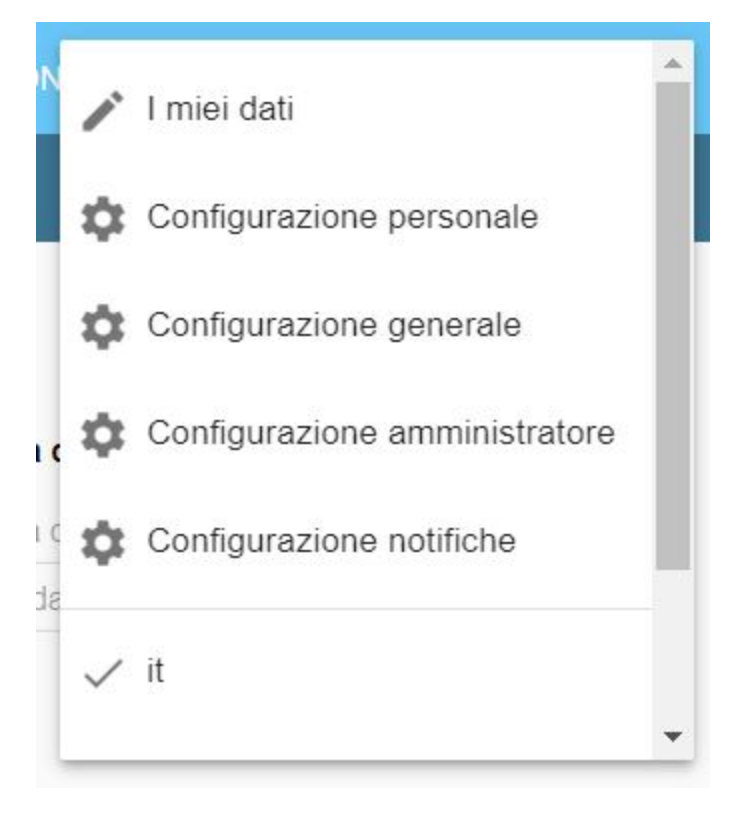

Le funzionalità presenti in questo menu consentono di:

- visualizzare i propri **dati personali** e modificare la propria password (solo se non si accede in SSO),
- intervenire sulla **configurazione personale** di UP (visibile a tutti),
- scegliere la **lingua** dell'interfaccia (IT/EN),
- effettuare il **logout**.

### I miei dati

Da questa funzionalità è possibile visualizzare i propri dati tra cui:

- Nome.
- Cognome.
- Email.
- Matricola.
- Codice fiscale.
- Username.
- Ruoli assegnati.
- Contesti di appartenenza. Unità organizzativa.
- Stato (attivo/non attivo).

Se l'autenticazione è gestita da UP (non è attivo il SSO) è possibile anche modificare le proprie credenziali di accesso cliccando sulla sezione "Cambio password".

## Configurazione personale

Da questa sezione è possibile impostare alcune preferenze relativamente all'uso di UP (alcune di queste potrebbero non essere visibili).

#### Tab INTERFACCIA:

- **Numero di righe per pagina:** valore di default che verrà applicato in tutte le funzionalità.
- **Numero max righe esportazione**: viene utilizzato ogni volta che si clicca su "ESPORTA".
- **Ora di inizio e fine calendario** (es. dalle 8:00 alle 19:00).
- **Suddivisione oraria del calendario**: come deve essere frazionata un ora: 10/15/20/30 minuti (si sconsiglia di utilizzare la suddivisione a 10min sui calendari pubblici).
- **Giorni non visualizzati**: consente/limita la visualizzazione nel calendario del sabato e della domenica.

#### SEZIONE: Calendario

- **Vista di default:** vista da utilizzare all'apertura in caso di assenza di cookie (Calendario, Lista, Aule, Eventi)
- **Tipo visualizzazione di default:** visualizzazione da utilizzare all'apertura in caso di assenza di cookie (Mese, Settimana, Giorno)
- **Menu laterale default:** impostazione da utilizzare all'apertura in caso di assenza di cookie (Box Eventi aperto/chiuso)

#### SEZIONE: Pianificazione

**Durata di default degli impegni**: quanto durano gli impegni pianificati con il dnd.

#### Tab VISTA CALENDARIO/LISTA:

- Dati da mostrare nelle **card degli EVENTI** (box eventi)
- **·** Dati da mostrare nelle card degli IMPEGNI utilizzate nelle viste Calendario e Lista.

#### Tab VISTA AULE:

- **Orientamento**: permette di scegliere l'orientamento della vista aule:
	- > ORIZZONTALE: aule in testata di colonna e slot orari in verticale sulla riga (come vista a calendario).
- > VERTICALE: elenco delle aule nelle righe e slot orari in orizzontale
- Dati da mostrare nelle **card degli IMPEGNI** nella vista Aule.
	- Dati da mostrare nella legenda delle aule (Area di selezione aule / Box aule) e nella parte sinistra del calendario di pianificazione con vista Aule: solo il codice aula
		- o solo la descrizione aula
		- $\circ$  sia il codice che la descrizione aula (default)
- **Intestazione dell'aula**: in base all'orientamento scelto si ripercuote sull'intestazione di colonna o di riga della vista Aule
- **Area di selezione aule**: consente di scegliere quali dati mostrare nel box aule.
- **Ordinamento aule**: consente di scegliere l'ordine con cui mostrare le aule nella vista e nel box aule.

#### Tab VISTA EVENTI:

- Dati da mostrare nelle **card degli IMPEGNI** nella vista Eventi.
- Dati da mostrare nella **legenda degli Eventi** (Visualizza Eventi) e nella parte sinistra del calendario di pianificazione con vista Eventi.

Cliccando su "Ripristina configurazione generale" e SALVANDO la configurazione personale viene soprascritta da quella impostata dal supervisore (ossia dalla configurazione generale).

La descrizione dettagliata dei segnaposto disponibili si trova nell['UP2 - Appendice: Segnaposti.](https://wiki.u-gov.it/confluence/display/UGOVHELP/UP2+-+Appendice%3A+Segnaposti)

## Lingua

Attualmente l'interfaccia di UP è fruibile sia in italiano che in inglese.

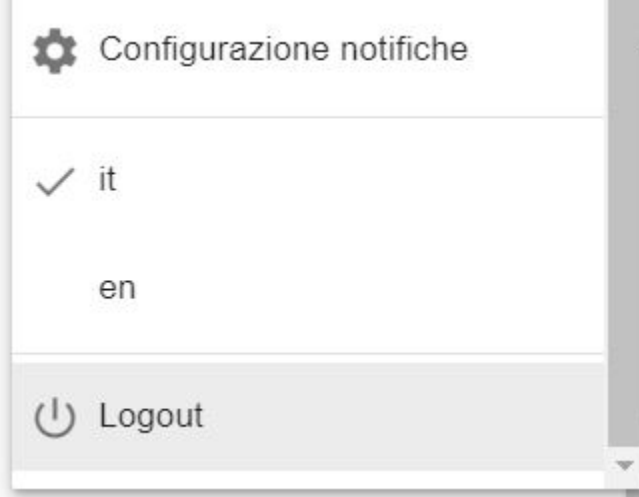